## 第一步: 在手机应用商城搜索"今日水印相机",点击安装。

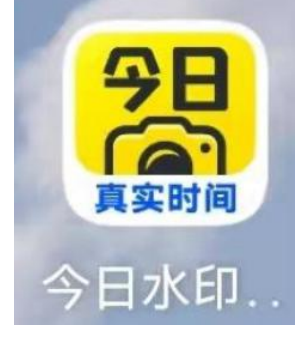

第二步:用微信扫一扫功能扫描下方二维码,点击立即加入

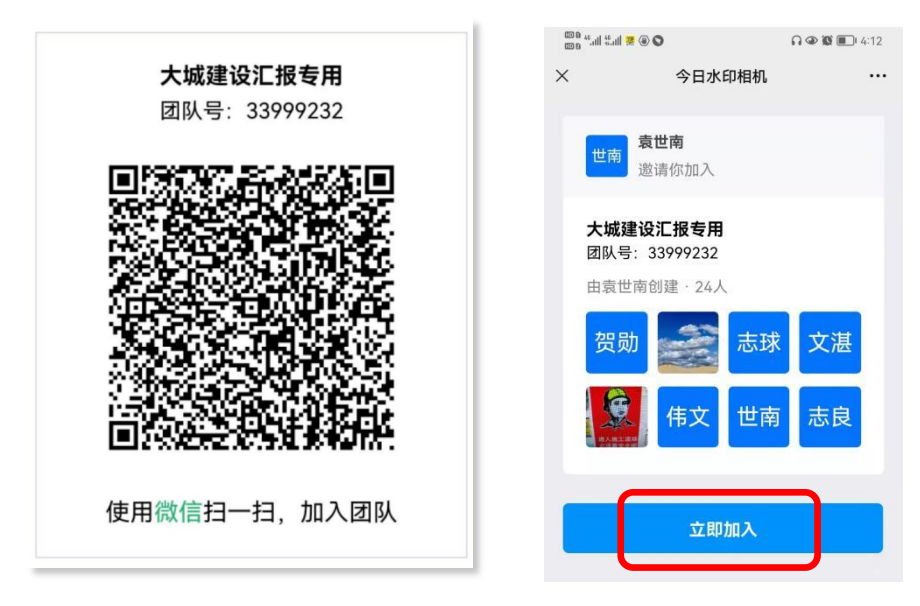

## 第三步: 打开手机桌面的"水印相机"开启拍照同步

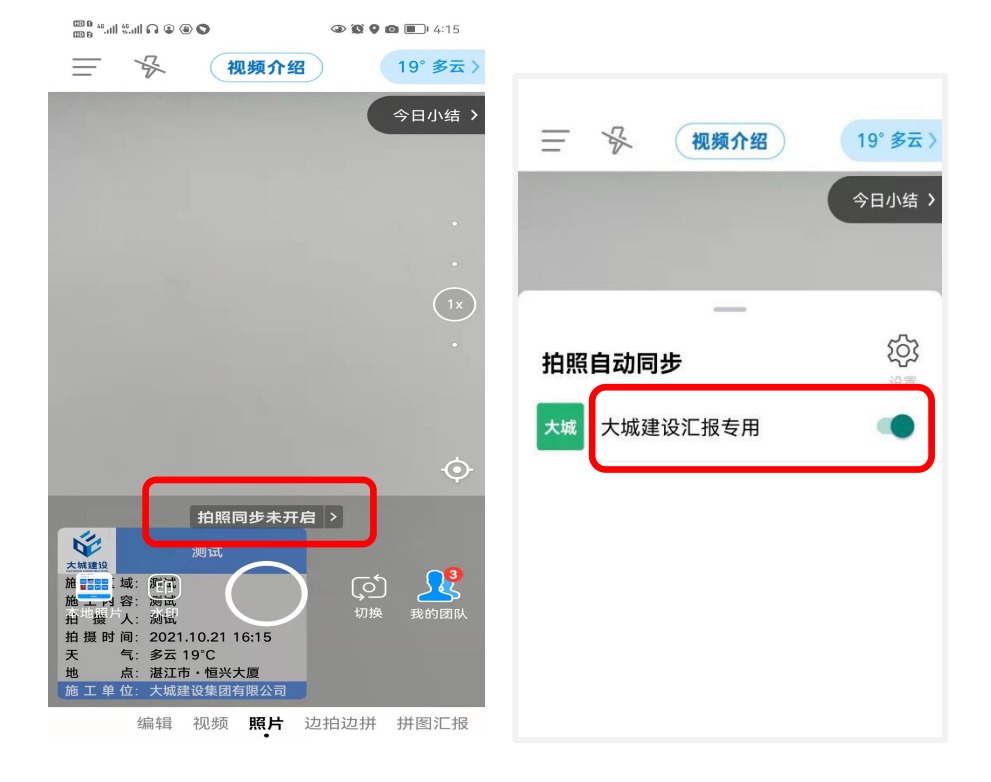

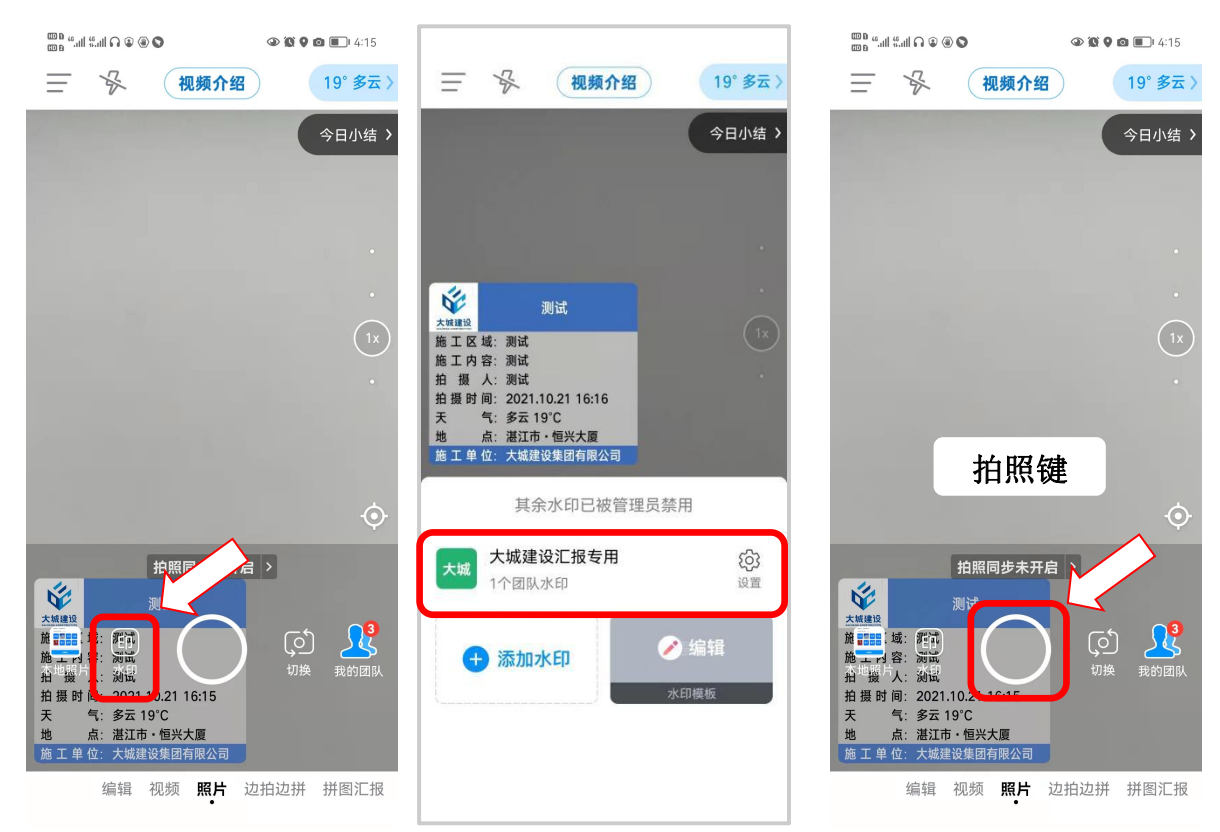

## 第四步:点击左侧页面水印,选择大城汇报专用水印。

## 第五步:拍摄效果(左侧图片,右侧视频)

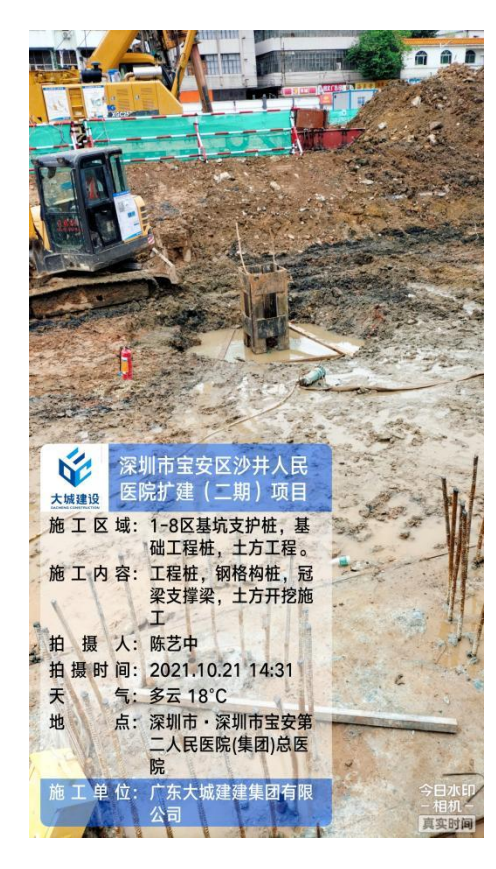

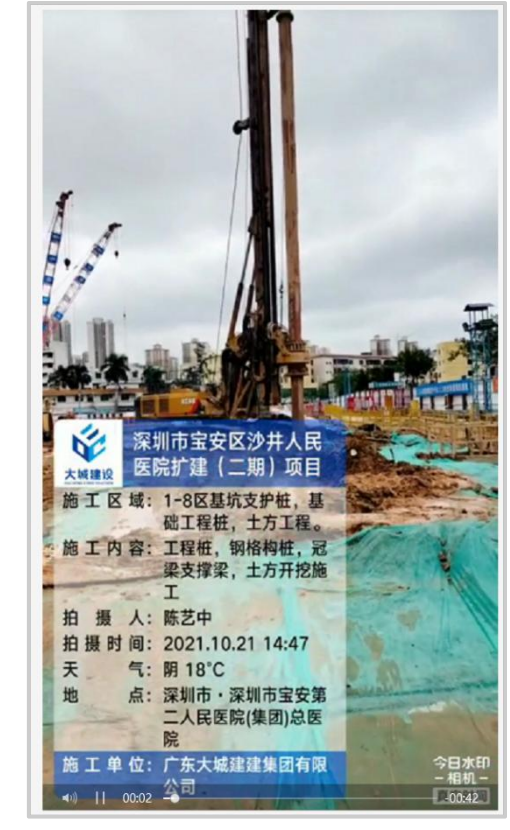